The Communications Revolution is now at your laundromat and nine other Berkeley locations.

#### Community Memory

invites you to celebrate the launch of the new, city-wide, public access computer network with a party at:

Milt's Coin-Op 3055 Telegraph Avenue (at Webster) Berkelev Thursday, February 15, 1990 7–10 p.m.

Since 1977, Community Memory has nurtured a vision of universally accessible, easy-to-use computer networks to enhance community participation.

Join us for food, music, comedy, talk, door prizes. We'd love to know you're coming: 415-841-1114

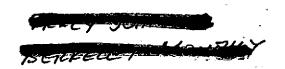

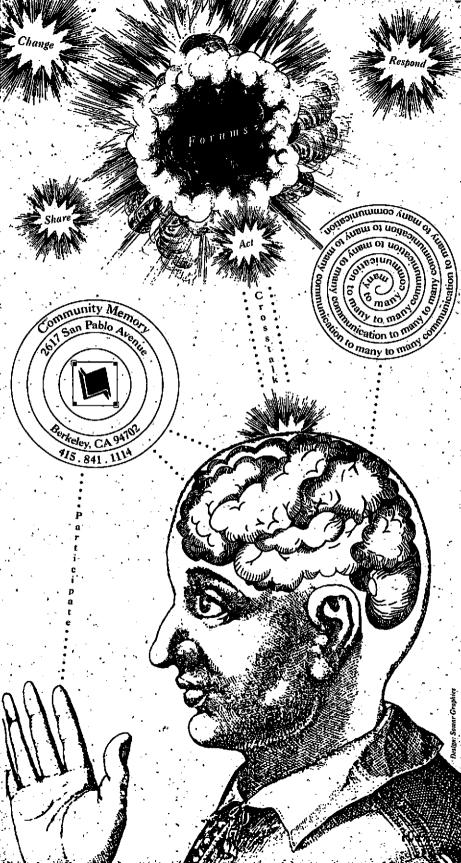

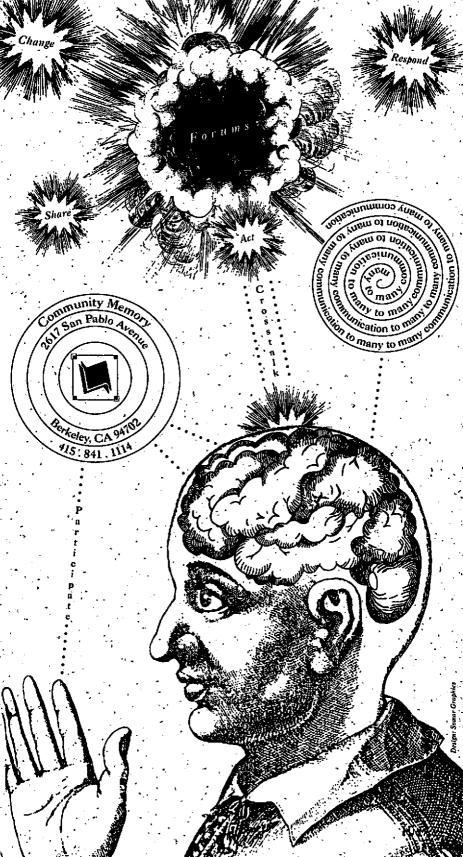

The Communications Revolution is now at your laundromat and nine other Berkeley locations.

#### **Community Memory**

invites you to celebrate the launch of the new, city-wide, public access computer network with a party at:

Milt's Coin-Op 3055 Telegraph Avenue (at Webster) Berkeley Thursday, February 15, 1990 7–10 p.m.

Since 1977, Community Memory has nurtured a vision of universally accessible, easy-to-use computer networks to enhance community participation.

Join us for food, music, comedy, talk, door prizes. We'd love to know you're coming: 415-841-1114

The Communications Revolution is now at your laundromat and nine other Berkeley locations.

#### Community Memory

invites you to celebrate the launch of the new, city-wide, public access computer network with a party at:

Milt's Coin-Op 3055 Telegraph Avenue (at Webster) Berkeley Thursday, February 15, 1990 7–10 p.m.

Since 1977, Community Memory has nurtured a vision of universally accessible, easy-to-use computer networks to enhance community participation.

Join us for food, music, comedy, talk, door prizes. We'd love to know you're coming: 415-841-1114

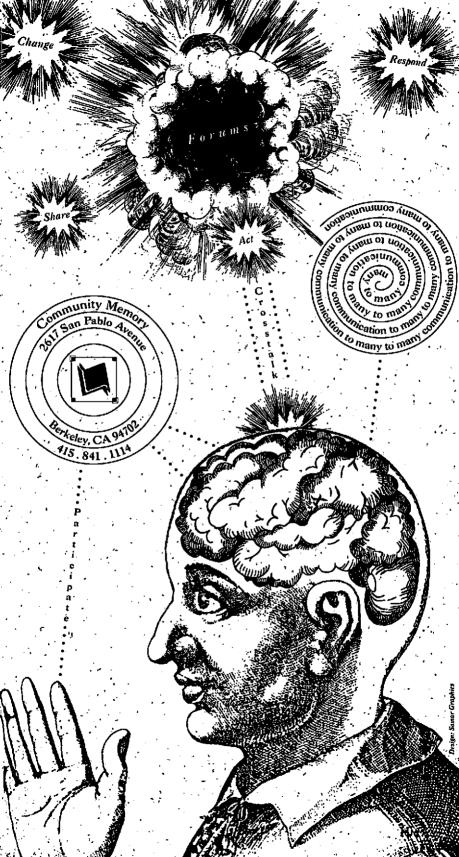

The Communications Revolution is now at your laundromat and nine other Berkeley locations.

#### **Community Memory**

invites you to celebrate the launch of the new. city-wide, public access computer network with a party at:

Milt's Coin-Op 3055 Telegraph Avenue (at Webster) Berkeley Thursday, February 15, 1990 7–10 p.m.

Since 1977, Community Memory has nurtured a vision of universally accessible, easy-to-use computer networks to enhance community participation.

Join us for food, music, comedy, talk, door prizes. We'd love to know you're coming: 415-841-1114

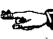

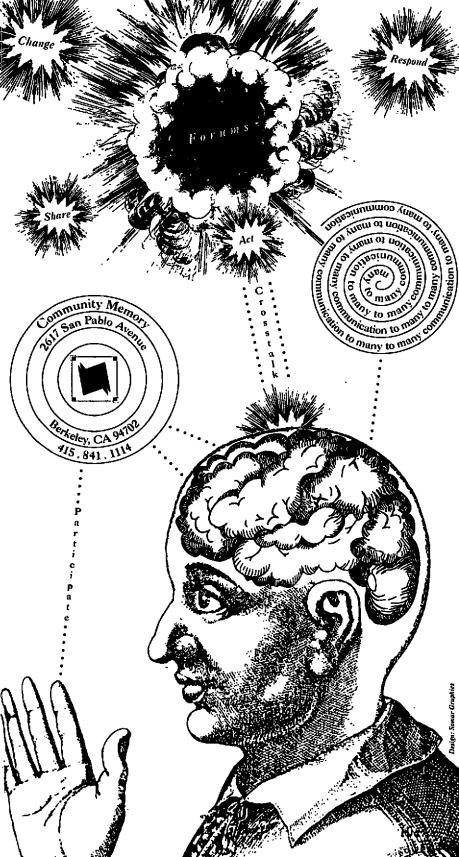

The Communications Revolution is now at your laundromat and nine other Berkelev locations.

#### **Community Memory**

invites you to celebrate the launch of the new, city-wide, public access computer network with a party at:

Milt's Coin-Op 3055 Telegraph Avenue (at Webster) Berkelev Thursday, February 15, 1990 7–10 p.m.

Since 1977, Community Memory has nurtured a vision of universally accessible, easy-to-use computer networks to enhance community participation.

Join us for food, music, comedy, talk, door prizes. We'd love to know you're coming: 415-841-1114

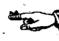

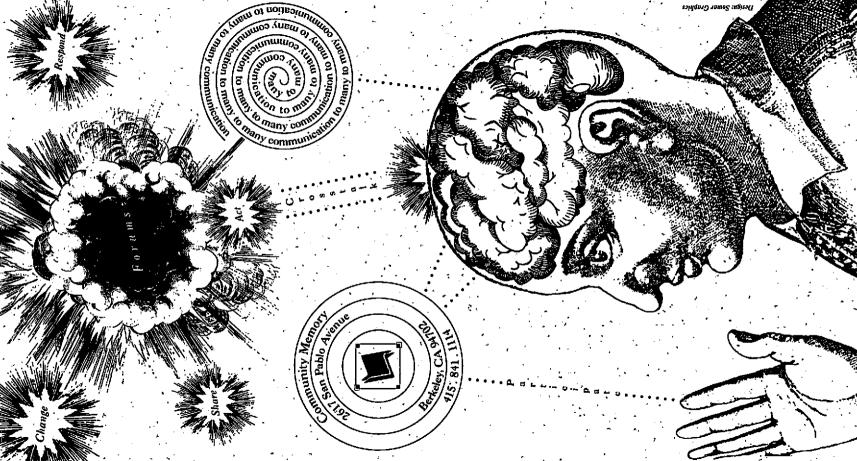

The Communications Revolution is now at your laundromat and nine other Berkeley locations.

#### Community Memory

invites you to celebrate the launch of the new, city-wide, public access computer network with a party at:

Milt's Coin-Op 3055 Telegraph Avenue (at Webster) Berkeley Thursday, February 15, 1990 7–10 p.m.

Since 1977, Community Memory has nurtured a vision of universally accessible, easy-to-use computer networks to enhance community participation.

Join us for food, music, comedy, talk, door prizes.

We'd love to know you're coming: 415-841-1114

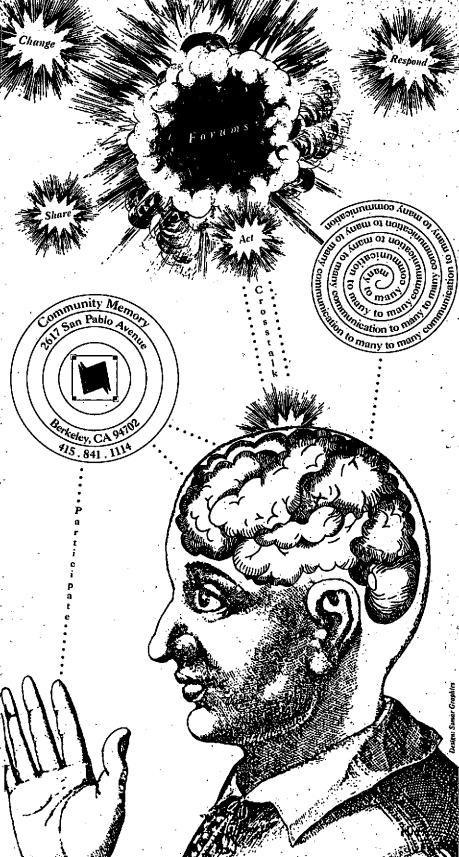

The Communications Revolution is now at your laundromat and nine other Berkeley locations.

#### **Community Memory**

invites you to celebrate the launch of the new, city-wide, public access computer network with a party at:

Milt's Coin-Op 3055 Telegraph Avenue (at Webster) Berkeley Thursday, February 15, 1990 7–10 p.m.

Since 1977, Community Memory has nurtured a vision of universally accessible, easy-to-use computer networks to enhance community participation.

Join us for food, music, comedy, talk, door prizes. We'd love to know you're coming: 415-841-1114

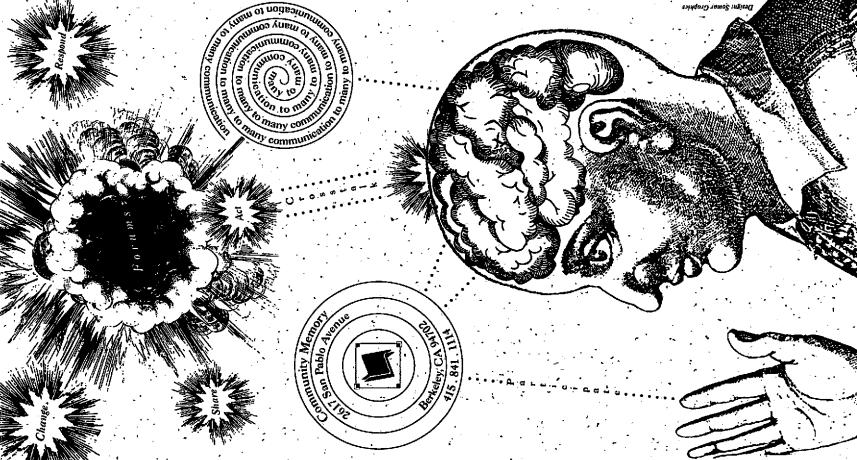

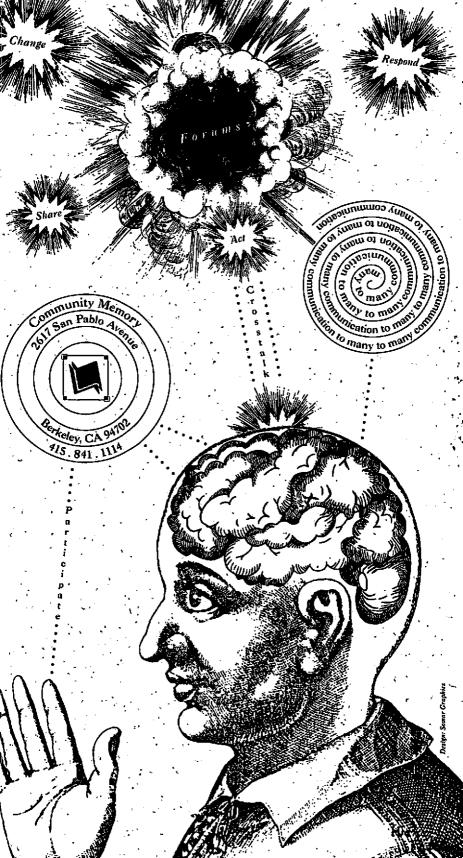

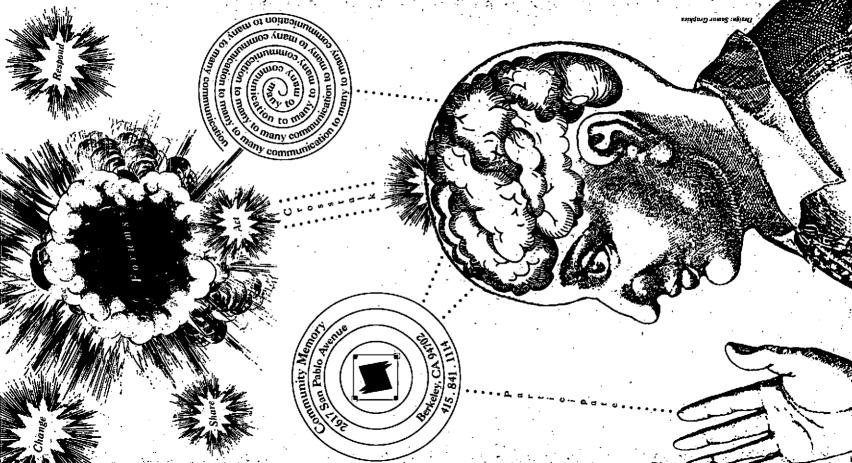

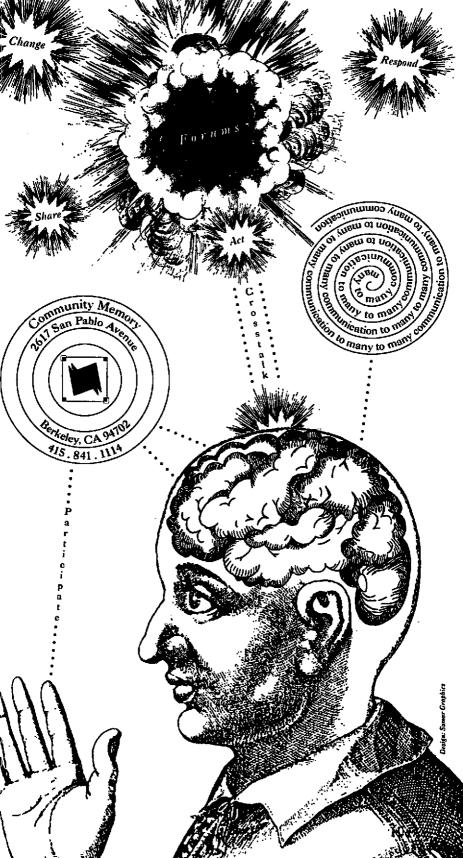

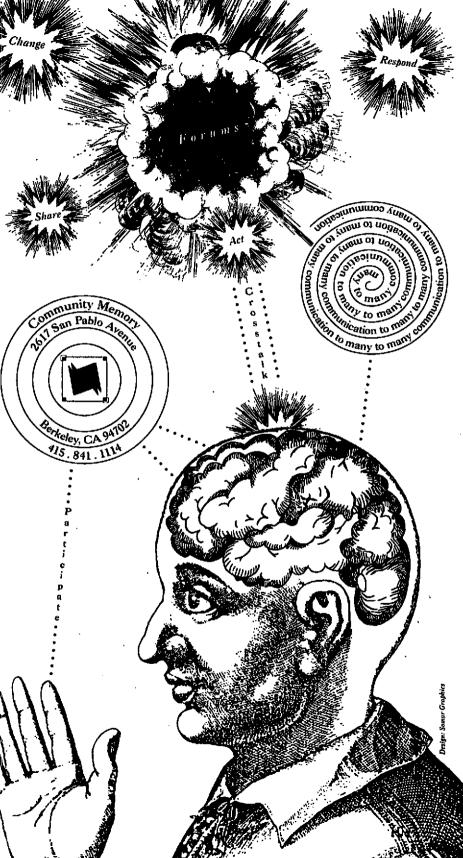

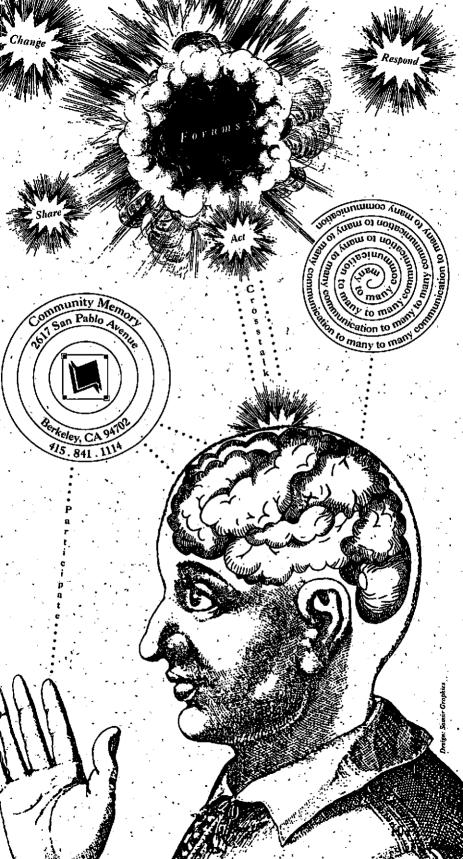

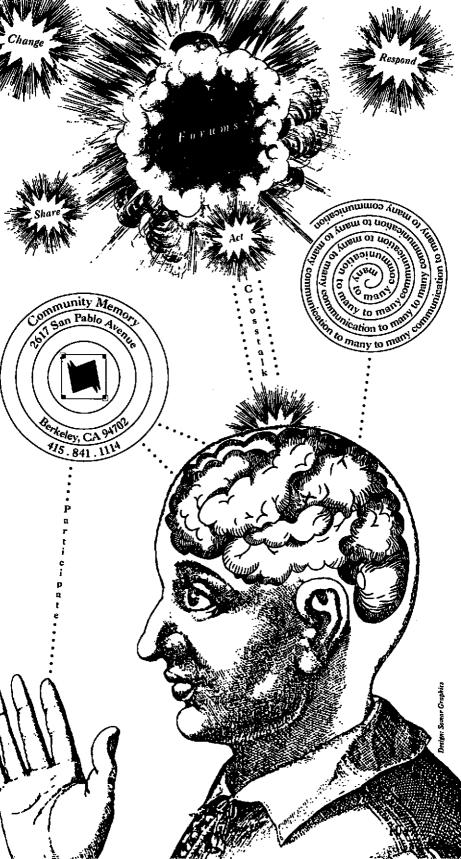

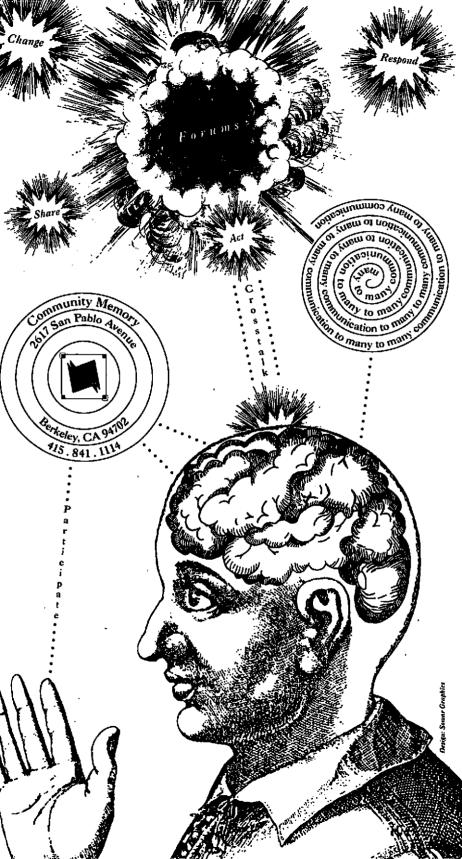

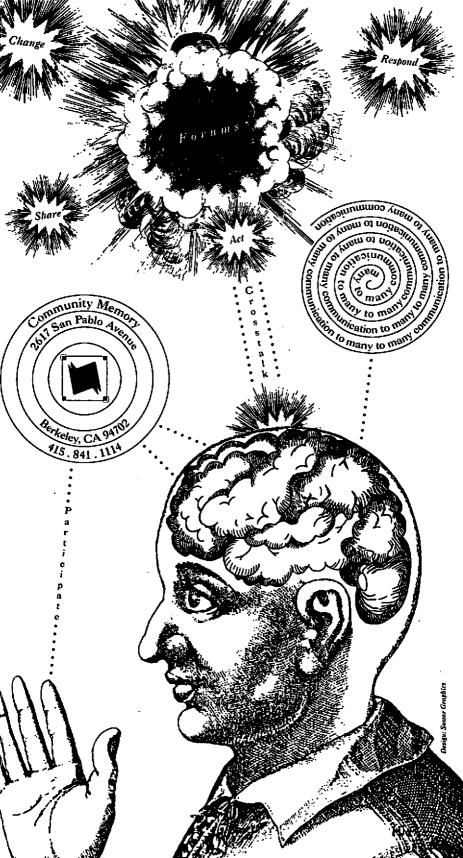

The second screen offers you three options: <HELP>, <FORUM>. and <EXIT>. Pick <FORUM> to see a list of topics.

- First you must pick a TOPIC.
- 2 Next, pick a FORUM from the list of related forums.
- 3 Then, pick an INDEX WORD from the index word list.

A list of MESSAGES will appear on screen. Use the ARROW KEYS to move through the message list.

## Writing Messages

There are two ways to add messages of your own:

- When you are in a FORUM, press F1 and pick <ADD>. You are on the way to adding a message to that FORUM.
- Pick the <RESPOND> option in the top corner of the message you want to respond to. The message you write will then be attached to that message.

### Where to Find Us

- \* Central Library, Shattuck and Kittredge
- \* Claremont Library, 2940 Benvenue (at Ashby)
- \* South Library, 1901 Russell (at MLK Jr. Way)
- \* West Library, 1125 University (near San Pablo)
- \* International House, 2299 Piedmont (top of Durant)
- \* North Senior Center, 1901 Hearst (at MLK Jr. Way)
- \* Milt's Coin-Op, 3055 Telegraph (at Webster)
- \* Milt's Coin-Op II, 2483 Hearst (at Euclid)
- \* Ecology Center Complex, 2530 San Pablo (between Parker & Blake)

\* S. Berk. Neighborhood Development Corp., 1767 Alcatraz (near Adeline)

After you write your message, pick <FINISHED>. Offices: 2617 San Pablo Ave., Berkeley, CA 94702 Ph: (415) 841-1114

Move A pocket guide to Highlight Community Memory

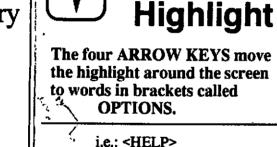

<FORUM>

<EXIT>

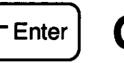

Pressing this key activates

the OPTION you highlighted.

after typing an author name,

password, or an index word.

You also need to press ENTER

# F1 Options F2 Backup F3 Help

Press to see the OPTIONS

available to you at any point.

i.e.:<ADD> a message

<SPECIFY> an index word <REFINE> the message list

Press to back up one-step-at-a-time.

You may BACKUP all the way

to the first screen. Use it whenever you change your mind about requests or OPTIONS.

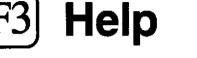

Press to receive HELP any time you get stuck.

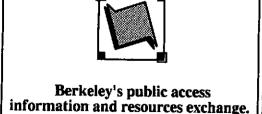

The second screen offers you three options: <HELP>, <FORUM>, and <EXIT> Pick <FORUM> to see a list of topics.

- First you must pick a TOPIC.
  - 2 Next, pick a FORUM from the list of related forums.
  - 3 Then, pick an INDEX WORD from the index word list.

A list of MESSAGES will appear on screen. Use the ARROW KEYS to move through the message list. Writing Messages

There are two ways to add messages of your own:

When you are in a FORUM, press F1 and pick <ADD>. You are on the way to adding a message to that FORUM.

Pick the <RESPOND> option in the top corner of the message you want to respond to. The message you write will then be attached to that message.

After you write your message, pick <FINISHED>.

Where to Find Us

- \* Central Library, Shattuck and Kittredge
- \* Claremont Library, 2940 Benvenue (at Ashby)
- \* South Library, 1901 Russell (at MLK Jr. Way)
- \* West Library, 1125 University (near San Pablo)
- \* International House, 2299 Piedmont (top of Durant)
- \* North Senior Center, 1901 Hearst (at MLK Jr. Way)
- \* Milt's Coin-Op, 3055 Telegraph (at Webster)
- \* Milt's Coin-Op II, 2483 Hearst (at Euclid)
- \* Ecology Center Complex, 2530 San Pablo (between Parker & Blake)

\* S. Berk. Neighborhood Development Corp., 1767 Alcatraz (near Adeline)

Offices: 2617 San Pablo Ave., Berkeley, CA 94702 Ph: (415) 841-1114

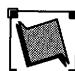

Berkeley's public access information and resources exchange.

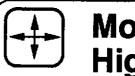

### Move Highlight

The four ARROW KEYS move the highlight around the screen to words in brackets called OPTIONS.

<EXIT>

i.e.: <HELP> <FORUM>

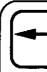

## Go

Pressing this key activates the OPTION you highlighted.

You also need to press ENTER after typing an author name, password, or an index word.

# F1 Options F2 Backup F3 Help

Press to see the OPTIONS available to you at any point.

i.e.:<ADD> a message

<SPECIFY> an index word <REFINE> the message list

Press to back up one-step-at-a-time.

You may BACKUP all the way to the first screen.

Use it whenever you change your mind about requests or OPTIONS.

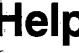

Press to receive HELP any time you get stuck.

The second screen offers you three options: <HELP>, <FORUM>, and <EXIT>. Pick <FORUM> to see a list of topics.

- First you must pick a TOPIC.
  - 2 Next, pick a FORUM from the list of related forums.
  - 3 Then, pick an INDEX WORD from the index word list.

A list of MESSAGES will appear on screen. Use the ARROW KEYS to move through the message list.

# Writing Messages

There are two ways to add messages of your own:

When you are in a FORUM, press F1 and pick <ADD>. You are on the way to adding a message to that FORUM.

Pick the <RESPOND> option in the top corner of the message you want to respond to. The message you write will then be attached to that message.

After you write your message, pick <FINISHED>.

#### Where to Find Us

- \* Central Library, Shattuck and Kittredge
- \* Claremont Library, 2940 Benvenue (at Ashby)
- \* South Library, 1901 Russell (at MLK Jr. Way)
- \* West Library, 1125 University (near San Pablo)
- \* International House, 2299 Piedmont (top of Durant)
- \* North Senior Center, 1901 Hearst (at MLK Jr. Way)
- \* Milt's Coin-Op, 3055 Telegraph (at Webster)
- \* Milt's Coin-Op II, 2483 Hearst (at Euclid)

\* Ecology Center Complex, 2530 San Pablo (between Parker & Blake) \* S. Berk. Neighborhood Development Corp., 1767 Alcatraz (near Adeline)

Offices: 2617 San Pablo Ave., Berkeley, CA 94702 Ph: (415) 841-1114

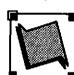

Berkeley's public access information and resources exchange. I'

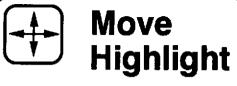

The four ARROW KEYS move the highlight around the screen to words in brackets called OPTIONS.

> i.e.: <HELP> <FORUM> <EXIT>

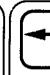

Pressing this key activates the OPTION you highlighted.

You also need to press ENTER after typing an author name, password, or an index word.

# F1 Options F2 Backup F3 Help

Press to see the OPTIONS available to you at any point.

i.e.:<ADD> a message <SPECIFY> an index word <REFINE> the message list

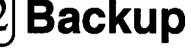

Press to back up one-step-at-a-time.

You may BACKUP all the way to the first screen.

Use it whenever you change your mind about requests or OPTIONS.

Press to receive HELP any time you get stuck.

The second screen offers you three options: <HELP>, <FORUM>, and <EXIT>. Pick <FORUM> to see a list of topics.

- First you must pick a TOPIC.
- 2 Next, pick a FORUM from the list of related forums.
- 3 Then, pick an INDEX WORD from the index word list.

A list of MESSAGES will appear on screen. Use the ARROW KEYS to move through the message list.

# Writing Messages

There are two ways to add messages of your own:

When you are in a FORUM, press F1 and pick <ADD>.

Pick the <RESPOND> option in the top corner of the message you want to respond to. The message you write will then be attached to that message.

You are on the way to adding a message to that FORUM.

After you write your message, pick <FINISHED>.

### Where to Find Us

- \* Central Library, Shattuck and Kittredge
- \* Claremont Library, 2940 Benvenue (at Ashby)
- \* South Library, 1901 Russell (at MLK Jr. Way)
- \* West Library, 1125 University (near San Pablo)
- \* International House, 2299 Piedmont (top of Durant)
- \* North Senior Center, 1901 Hearst (at MLK Jr. Way)
- \* Milt's Coin-Op, 3055 Telegraph (at Webster)
- \* Milt's Coin-Op II, 2483 Hearst (at Euclid)
- \* Ecology Center Complex, 2530 San Pablo (between Parker & Blake) \* S. Berk. Neighborhood Development Corp., 1767 Alcatraz (near Adeline)

Offices: 2617 San Pablo Ave., Berkeley, CA 94702 Ph: (415) 841-1114

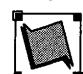

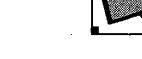

Berkeley's public access information and resources exchange.

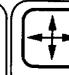

#### Move **Highlight**

The four ARROW KEYS move the highlight around the screen to words in brackets called OPTIONS.

i.e.: <HELP> <FORUM> <EXIT>

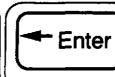

# Go

Pressing this key activates the OPTION you highlighted.

You also need to press ENTER after typing an author name, password, or an index word.

# F1 Options F2 Backup F3 Help

Press to see the OPTIONS available to you at any point.

i.e.: < ADD > a message <SPECIFY> an index word <REFINE> the message list

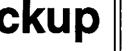

Press to back up one-step-at-a-time.

You may BACKUP all the way to the first screen.

OPTIONS.

Use it whenever you change your mind about requests or

Press to receive HELP any time you get stuck.

The second screen offers you three options: <HELP>, <FORUM>, and <EXIT>. Pick <FORUM> to see a list of topics.

- First you must pick a TOPIC.
- 2 Next, pick a FORUM from the list of related forums.
- 3 Then, pick an INDEX WORD from the index word list.

A list of MESSAGES will appear on screen.

Use the ARROW KEYS to move through the message list.

### Writing Messages

There are two ways to add messages of your own:

When you are in a FORUM, press F1 and pick <ADD>. L You are on the way to adding a message to that FORUM.

Pick the <RESPOND> option in the top corner of the message you want to respond to. The message you write will then be attached to that message.

After you write your message, pick <FINISHED>.

Where to Find Us

\* Central Library, Shattuck and Kittredge \* Claremont Library, 2940 Benvenue (at Ashby)

\* South Library, 1901 Russell (at MLK Jr. Way)

\* West Library, 1125 University (near San Pablo)

\* North Senior Center, 1901 Hearst (at MLK Jr. Way)

\* Milt's Coin-Op, 3055 Telegraph (at Webster)

\* Ecology Center Complex, 2530 San Pablo (between Parker & Blake)

\* S. Berk. Neighborhood Dévelopment Corp., 1767 Alcatraz (near Adeline)

Offices: 2617 San Pablo Ave., Berkeley, CA 94702 Ph: (415) 841-1114

\* Milt's Coin-Op II, 2483 Hearst (at Euclid)

\* International House, 2299 Piedmont (top of Durant)

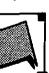

Berkeley's public access information and resources exchange.

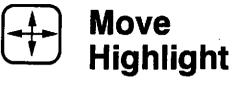

The four ARROW KEYS move the highlight around the screen to words in brackets called

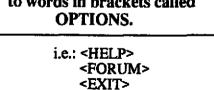

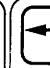

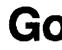

Pressing this key activates

the OPTION you highlighted.

You also need to press ENTER

after typing an author name,

password, or an index word.

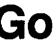

# F1 Options F2 Backup F3 Help

Press to see the OPTIONS available to you at any point.

i.e.: < ADD > a message <SPECIFY> an index word <REFINE> the message list

Press to back up one-step-at-a-time.

You may BACKUP all the way to the first screen.

OPTIONS.

Use it whenever you change your mind about requests or

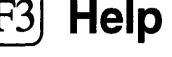

Press to receive HELP any time you get stuck.

The second screen offers you three options: <HELP>, <FORUM>. and <EXIT>. Pick <FORUM> to see a list of topics.

- First you must pick a TOPIC.

  - 2 Next, pick a FORUM from the list of related forums.

3 Then, pick an INDEX WORD from the index word list.

A list of MESSAGES will appear on screen. Use the ARROW KEYS to move through the message list.

### Writing Messages

There are two ways to add messages of your own:

When you are in a FORUM, press F1 and pick <ADD>.

You are on the way to adding a message to that FORUM.

Pick the <RESPOND> option in the top corner of the message you want to respond to. The message you write will then be attached to that message.

After you write your message, pick <FINISHED>.

Where to Find Us

\* Main Library, Shattuck and Kittredge

\* Claremont Library, 2940 Benvenue (near Ashby) \* South Library, 1901 Russell (near MLK Jr. Way)

\* West Library, 1125 University (near San Pablo)

\* International House, 2299 Piedmont (top of Durant)

\* North Senior Center, 1901 Hearst (at MLK Jr. Way)

\* Milt's Coin-Op, 3055 Telegraph (at Webster) Offices: 2617 San Pablo Ave. Berkeley, CA 94702 Ph: 415-841-1114

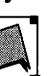

Berkeley's public access information and resources exchange.

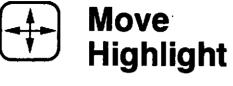

The four ARROW KEYS move the highlight around the screen to words in brackets called

OPTIONS. i.e.: <HELP> <FORUM> <EXIT>

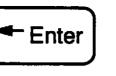

Pressing this key activates the OPTION you highlighted.

You also need to press ENTER after typing an author name, password, or an index word.

# F1 Options F2 Backup F3 Help

Press to see the OPTIONS available to you at any point.

> i.e.:<ADD> a message <SPECIFY> an index word <REFINE> the message list

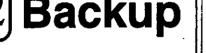

Press to back up one-step-at-a-time.

You may BACKUP all the way

to the first screen. Use it whenever you change your mind about requests or OPTIONS.

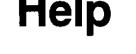

Press to receive HELP any time you get stuck.

The second screen offers you three options: <HELP>, <FORUM>, and <EXIT>. Pick <FORUM> to see a list of topics.

- First you must pick a TOPIC.
- 2 Next, pick a FORUM from the list of related forums.
- 3 Then, pick an INDEX WORD from the index word list.

A list of MESSAGES will appear on screen. Use the ARROW KEYS to move through the message list.

## Writing Messages

There are two ways to add messages of your own:

- When you are in a FORUM, press F1 and pick <ADD>. You are on the way to adding a message to that FORUM.
- Pick the <RESPOND> option in the top corner of the message you want to respond to. The message you write will then be attached to that message.

After you write your message, pick <FINISHED>.

#### Where to Find Us

- \* Central Library, Shattuck and Kittredge
- \* Claremont Library, 2940 Benvenue (at Ashby)
- \* South Library, 1901 Russell (at MLK Jr. Way)
- \* West Library, 1125 University (near San Pablo)
- \* International House, 2299 Piedmont (top of Durant)
- \* North Senior Center, 1901 Hearst (at MLK Jr. Way)
- \* Milt's Coin-Op, 3055 Telegraph (at Webster)
- \* Milt's Coin-Op II, 2483 Hearst (at Euclid)
- \* Ecology Center Complex, 2530 San Pablo (between Parker & Blake)

\* S. Berk. Neighborhood Development Corp., 1767 Alcatraz (near Adeline) Offices: 2617 San Pablo Ave., Berkeley, CA 94702 Ph: (415) 841-1114

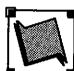

Berkeley's public access information and resources exchange.

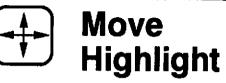

The four ARROW KEYS move the highlight around the screen to words in brackets called

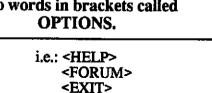

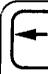

**Pressing this key activates** the OPTION you highlighted.

You also need to press ENTER after typing an author name, password, or an index word.

# ||F1|Options||F2|Backup||F3| Help

Press to see the OPTIONS available to you at any point.

i.e.:<ADD> a message <SPECIFY> an index word <REFINE> the message list

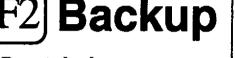

Press to back up

one-step-at-a-time. You may BACKUP all the way

to the first screen. Use it whenever you change your mind about requests or OPTIONS.

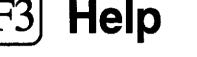

Press to receive HELP any time you get stuck.

The second screen offers you three options: <HELP>, <FORUM>, and <EXIT>. Pick <FORUM> to see a list of topics.

- First you must pick a TOPIC.
  - 2 Next, pick a FORUM from the list of related forums.
  - 3 Then, pick an INDEX WORD from the index word list.

A list of MESSAGES will appear on screen. Use the ARROW KEYS to move through the message list.

# Writing Messages

There are two ways to add messages of your own:

When you are in a FORUM, press F1 and pick <ADD>. You are on the way to adding a message to that FORUM.

Pick the <RESPOND> option in the top corner of the message you want to respond to. The message you write will then be attached to that message.

After you write your message, pick <FINISHED>.

### Where to Find Us

- \* Central Library, Shattuck and Kittredge
- \* Claremont Library, 2940 Benvenue (at Ashby)
- \* South Library, 1901 Russell (at MLK Jr. Way)
- \* West Library, 1125 University (near San Pablo)
- \* International House, 2299 Piedmont (top of Durant)
- \* North Senior Center, 1901 Hearst (at MLK Jr. Way)
- \* Milt's Coin-Op, 3055 Telegraph (at Webster)
- \* Milt's Coin-Op II, 2483 Hearst (at Euclid)
- \* Ecology Center Complex, 2530 San Pablo (between Parker & Blake)

\* S. Berk. Neighborhood Development Corp., 1767 Alcatraz (near Adeline)

Offices: 2617 San Pablo Ave., Berkeley, CA 94702 Ph: (415) 841-1114

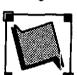

Berkeley's public access information and resources exchange.

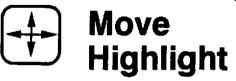

The four ARROW KEYS move the highlight around the screen to words in brackets called OPTIONS.

i.e.: <HELP> <FORUM> <EXIT>

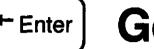

Pressing this key activates the OPTION you highlighted.

You also need to press ENTER after typing an author name, password, or an index word.

# F1 Options F2 Backup F3 Help

Press to see the OPTIONS available to you at any point.

<SPECIFY> an index word

<REFINE> the message list

i.e.:<ADD> a message

Use it whenever you change your mind about requests or OPTIONS.

Press to back up one-step-at-a-time.

You may BACKUP all the way to the first screen.

Press to receive HELP any time you get stuck.

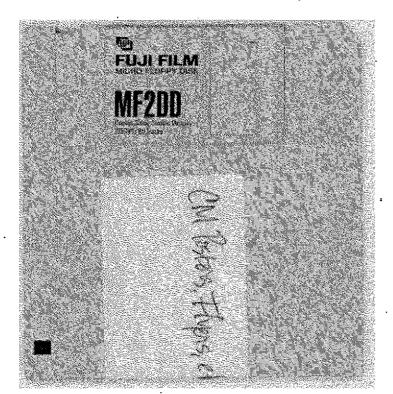

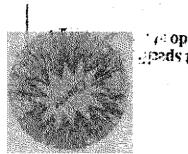

Sissage 193 lilw no Y

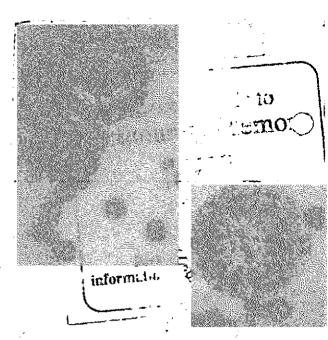

Creaming

Berkeley's publication information and resource of tenge.

A pocket quide to communate Mer.

Application described to seeming Memory

A CONTROLLED NO.

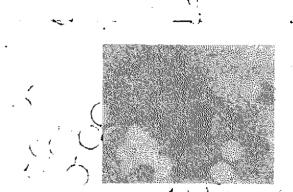

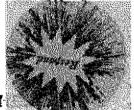

Prostor reivel

r i kortek i ja**stic**ia Poljandi